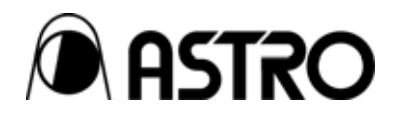

# **DVI output module OM-596**

User's Manual

Ver.1.04

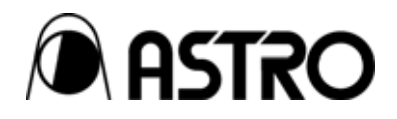

## DVI output module

# **OM-596**  User's Manual

2005.10 Ver.1.04

ASTRODESIGN,Inc

## <span id="page-4-0"></span>**Table of Contents**

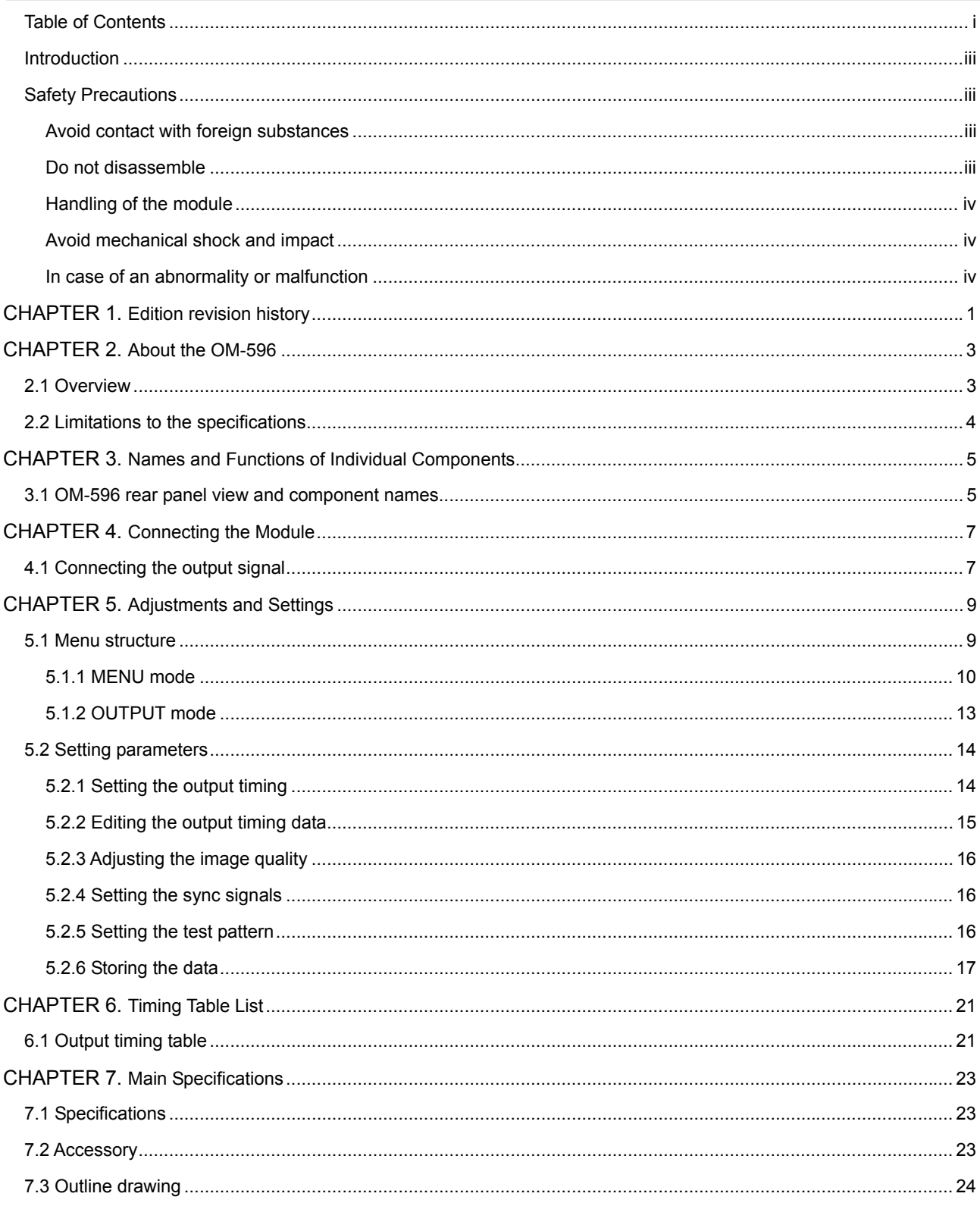

### **ii**

## <span id="page-6-0"></span> **Introduction**

Thank you for purchasing the OM-596 DVI OUT module.

This document describes the functions and operating method of the OM-596, as well as the precautions to observe when using it. Be sure to read this document before using the OM-596 since improper use may result in accidents.

After reading, please retain this document in a safe place for future reference.

## **Safety Precautions**

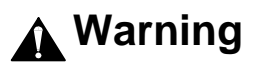

**Avoid contact with foreign substances** 

 **Do not spill liquid or drop a flammable substance or metal inside the module. Usage under such conditions may result in fire, electrical shock, or malfunction.** 

#### **Do not disassemble**

■ Do not attempt to disassemble this module. To avoid the risk of electrical **shock or injury to the user, or malfunction of the module, do not open the case or remove/reinstall the internal board.**

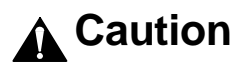

#### <span id="page-7-0"></span>**Handling of the module**

- **The module consists of precision components ; handle it with extreme care.**
- To avoid the risk of electrical shock, injury, or breakdown, do not remove or **add a module while the power is on.**
- When removing the module, be careful to avoid brushing your hand against **the connectors.**

#### **Avoid mechanical shock and impact**

- **The module is a precision instrument that may be damaged by mechanical shock and impact. Be extremely careful when transporting the module.**
- Do not drop the module.

#### **In case of an abnormality or malfunction**

 **If an abnormality or malfunction occurs, unplug the power cord and then contact your local dealer or the ASTRODESIGN sales group.** 

<span id="page-8-0"></span>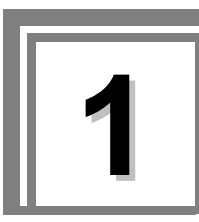

# **1 Edition revision history**

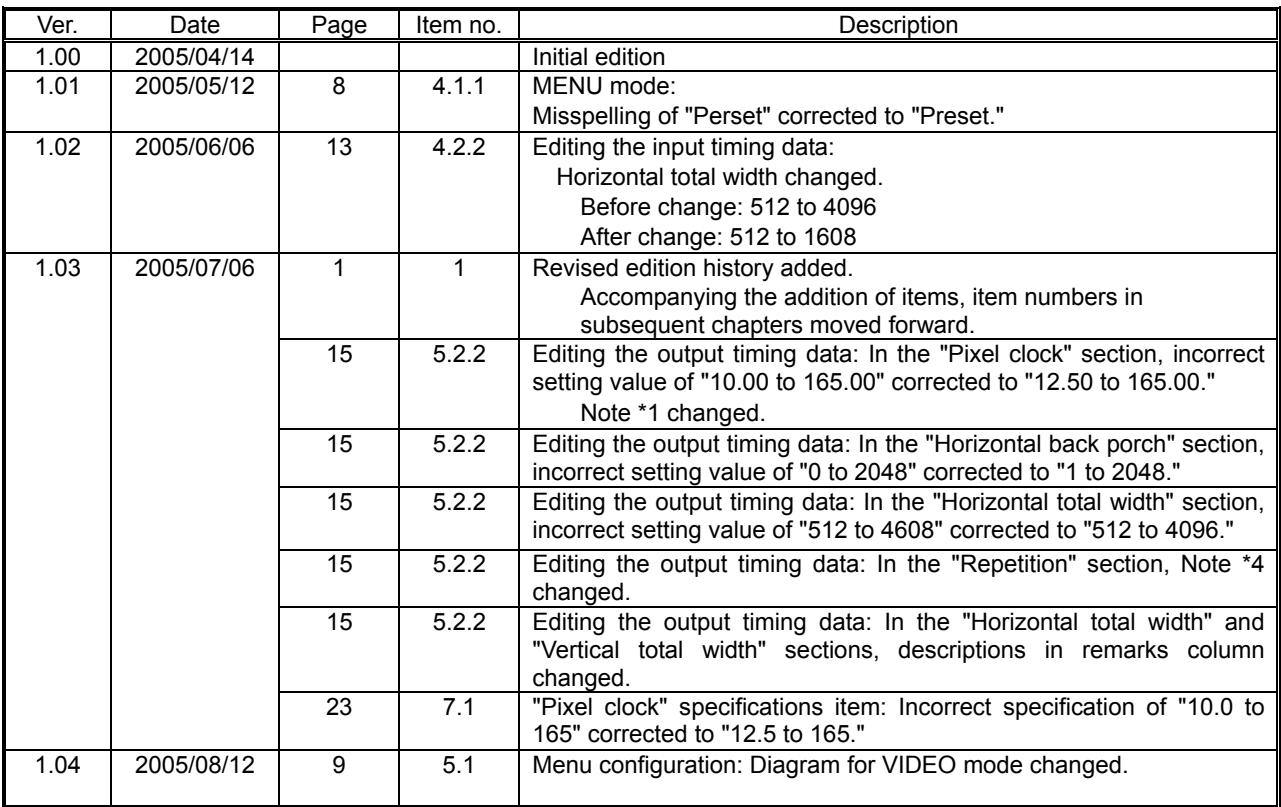

### 

<span id="page-10-0"></span>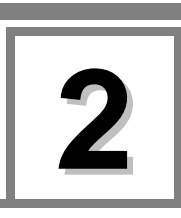

# **2 About the OM-596**

## **2.1 Overview**

- The OM-596 is an DVI output module that can be installed in the SC-2055 Series (2 inputs, 2 outputs).
- This unit supports HS/VS input and CS input signals for the external reference signals. (75-ohm termination fixed, no through-out facility)

## <span id="page-11-0"></span>**2.2 Limitations to the specifications**

The SC-2055 has certain limitations, which when exceeded may cause the image of the output video signal to appear distorted.

Because there are also some limitations to the functionality, please take appropriate precautions when using the device.

#### (1) External Sync Signal

If the external sync signal that is input does not contain a serration pulse, a correct lock will not be achieved, even if the front LED indicates a locked state.

If a signal of poor quality, such as from a VTR, or a signal that fluctuates by more than ±50ppm from the standard value is input, a correct lock may not be achieved in some cases.

Because the external reference signal is input as an analog signal, depending on that input signal, the output signal may exhibit a phase difference of several dots.

If the phase difference between the HSYNC and VSYNC signals which are input is great, the unit may not be able to track the input timing signals, the image on the output screen may be disturbed and the unit may not operate properly in other ways.

#### (2) Lock Range

If the ratio between the input and output vertical frequencies is 1:1, 1:2, 2:5 or 4:5, frame locking operations can be performed. Bear in mind that a phase difference of several H will occur each time a locking operation is undertaken. (This difference can be eliminated by adjusting the locking phase.)

<span id="page-12-0"></span>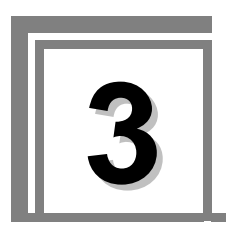

# **3 Names and Functions of Individual Components**

## **3.1 OM-596 rear panel view and component names**

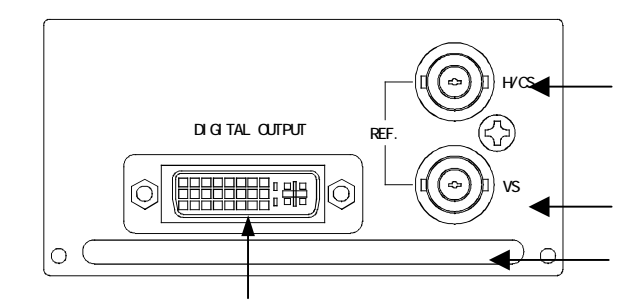

**Fig. 3.1 OM-596 Rear Panel View**

#### **Table 2.1 Names of Rear Panel Components**

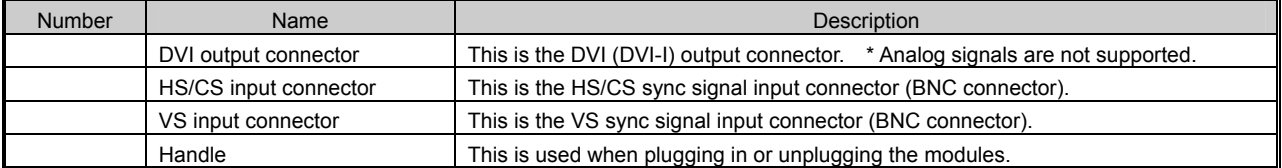

### 

<span id="page-14-0"></span>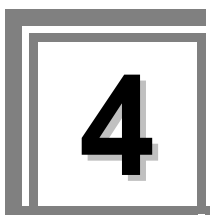

## **4.1 Connecting the output signal**

The DVI output signal is connected from the DVI OUTPUT connector as shown in the figure below in accordance with the input conditions of the peripheral equipment.

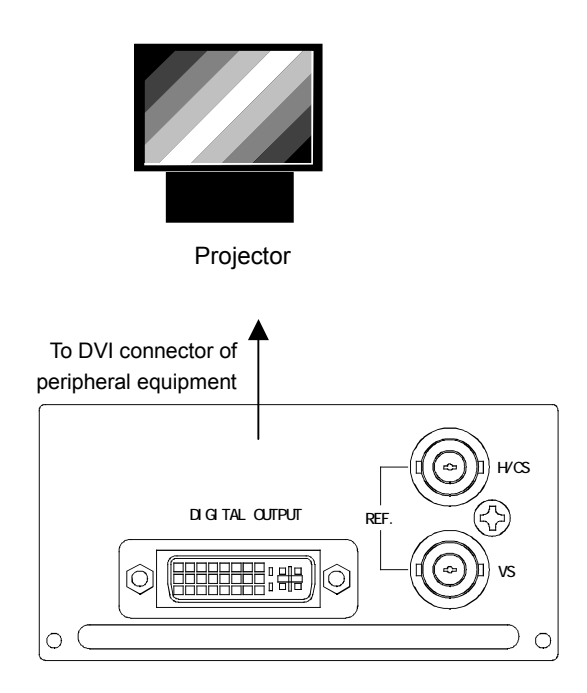

### 

<span id="page-16-0"></span>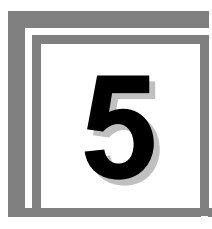

## **5.1 Menu structure**

From the default screen, push the rotary encoder to enter the menu structure described below. For the operation method, see the SC-2055 User's Manual.

Symbols are defined below.

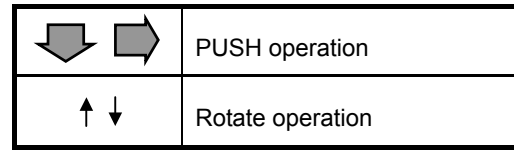

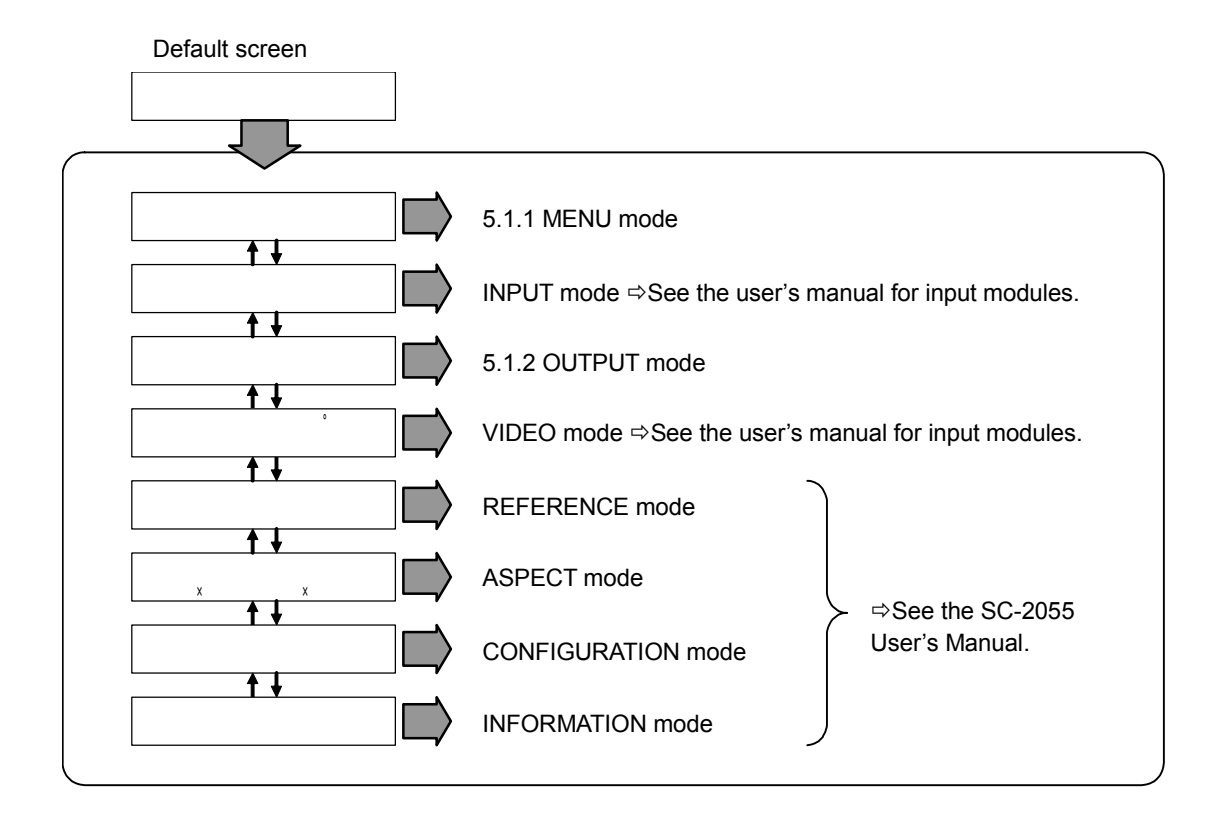

#### <span id="page-17-0"></span>**5.1.1 MENU mode**

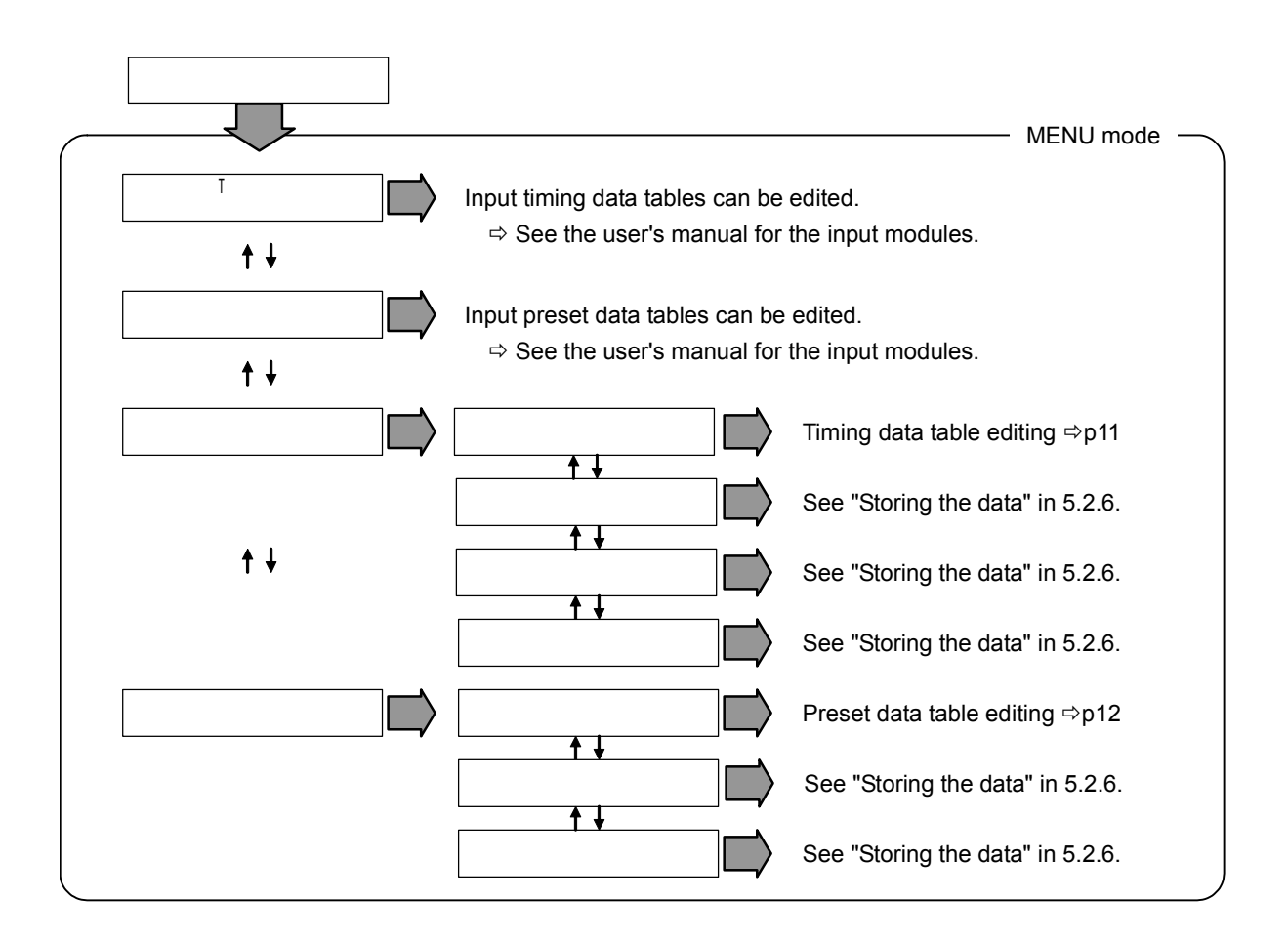

Timing data table editing

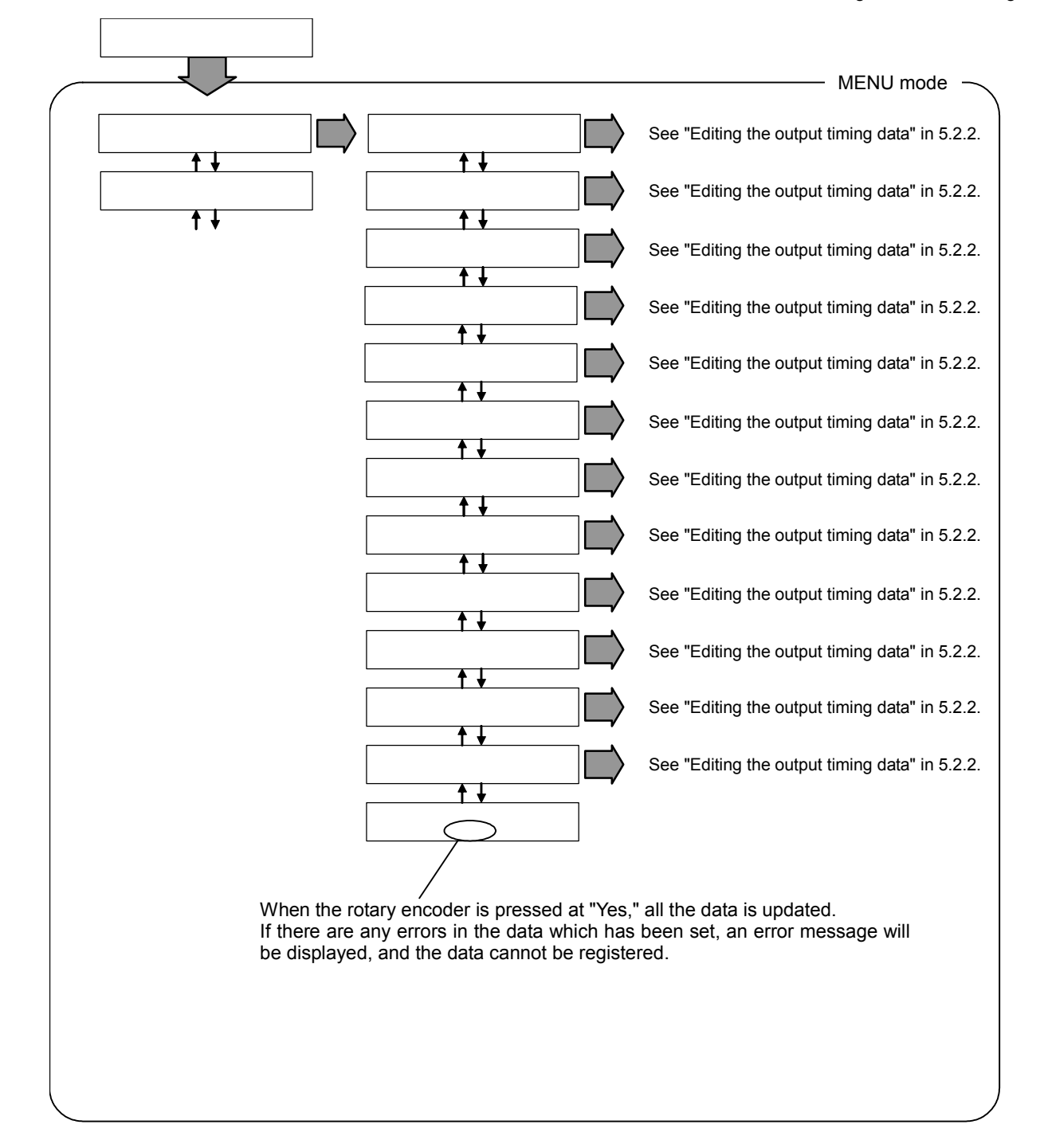

Preset data table editing

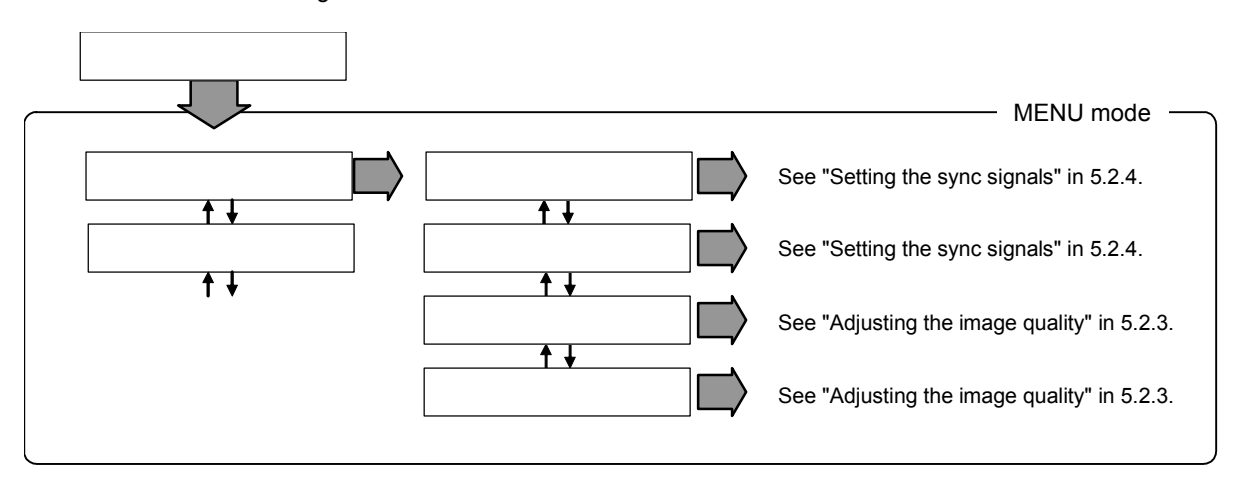

#### <span id="page-20-0"></span>**5.1.2 OUTPUT mode**

The default screen of the OUTPUT mode displays the selected output timing.

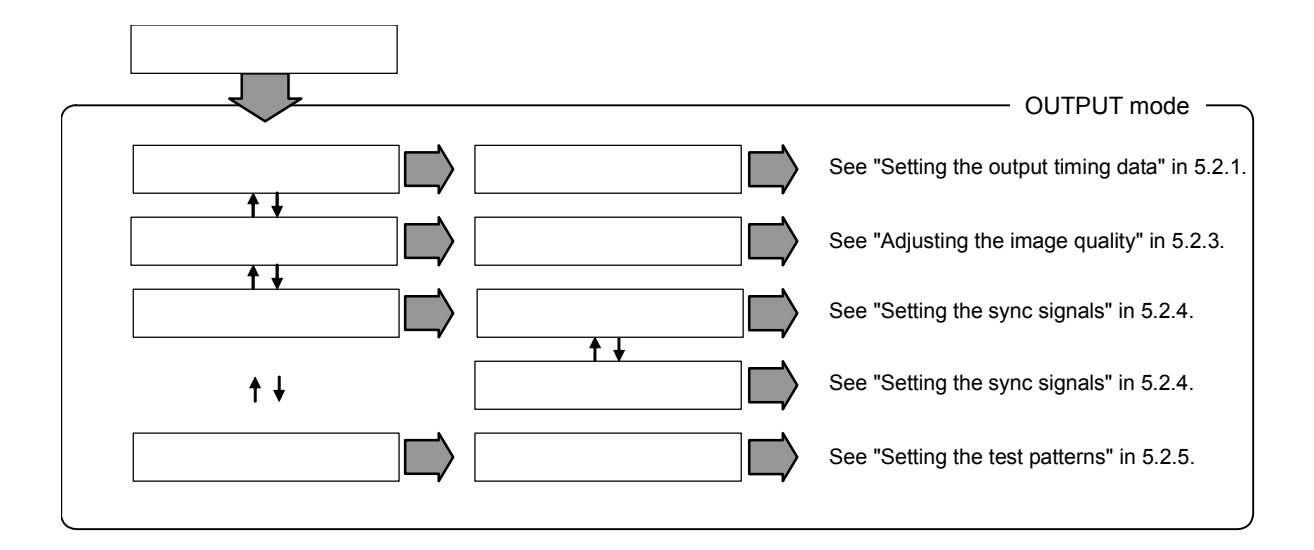

## <span id="page-21-0"></span>**5.2 Setting parameters**

## **5.2.1 Setting the output timing**

Sets the output timing.

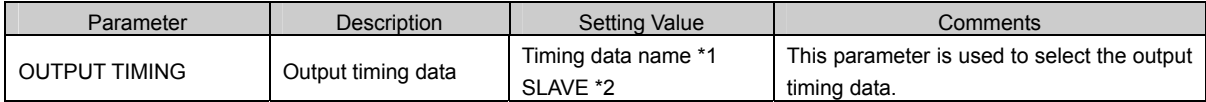

\*1: The number of timing data names which can be selected differs depending on the type of output module installed. \*2: When SLAVE is set, the same timing data as the timing data output by the other output channel is output. SLAVE can

be selected only when modules have been installed in both output channels. SLAVE cannot be set for both channels at once.

#### <span id="page-22-0"></span>**5.2.2 Editing the output timing data**

The parameters in this section are used to edit the output timing data which has been selected. However, the standard timing data cannot be edited. If data cannot be edited, its setting is enclosed in parentheses.

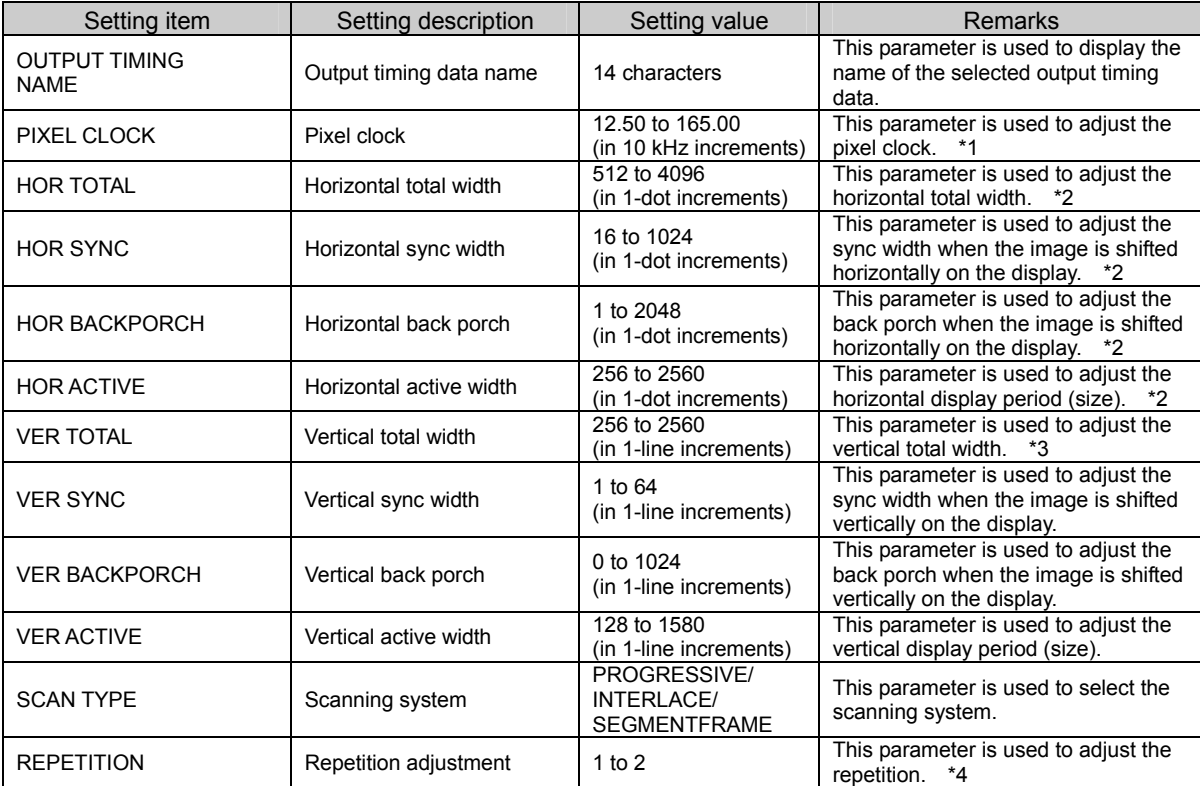

\*1: The following must be satisfied: 25 MHz =< Output pixel clock x repetition ≤ 165 MHz.

\*2: Set this parameter in 2-dot increments if the output pixel clock frequency is higher than 74.25 MHz.

\*3: Set this parameter in odd-numbered increments when the interlace system is used.

\*4: Repetition is a function which increases the pixel clock frequency by a multiple and repeatedly transfers the data. If 2 is set for repetition, the pixel clock frequency is doubled and the data is transferred twice. If the output pixel clock frequency is higher than 74.25 MHz, the repetition cannot be set (it is fixed at "1").

#### <span id="page-23-0"></span>**5.2.3 Adjusting the image quality**

Adjusts the image quality and sets parameters related to the video display.

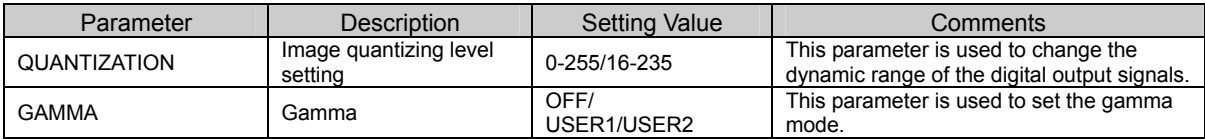

#### **5.2.4 Setting the sync signals**

The parameters in this section are used to set the sync signals.

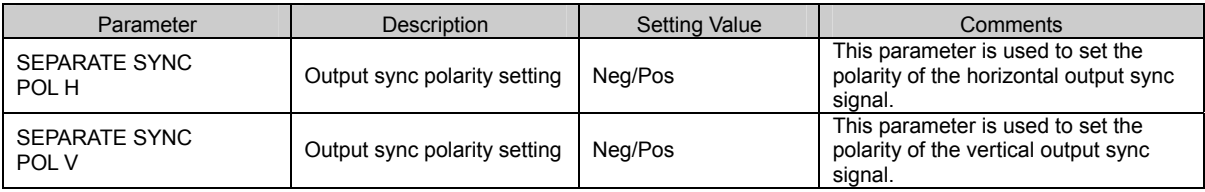

#### **5.2.5 Setting the test pattern**

Outputs a test pattern. Use this function for adjusting the display device.

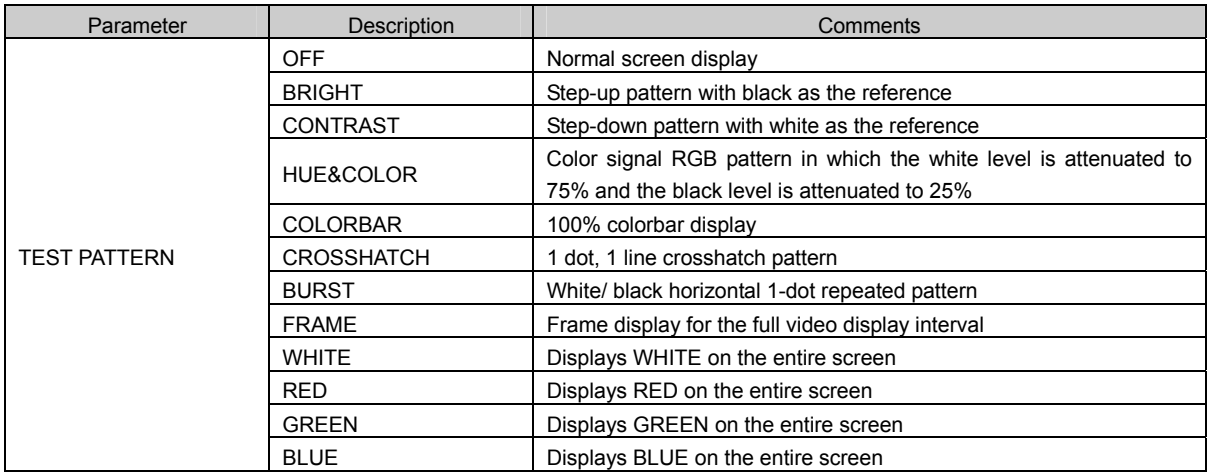

#### <span id="page-24-0"></span>**5.2.6 Storing the data**

The parameters in this section enable data to be copied, initialized or deleted.

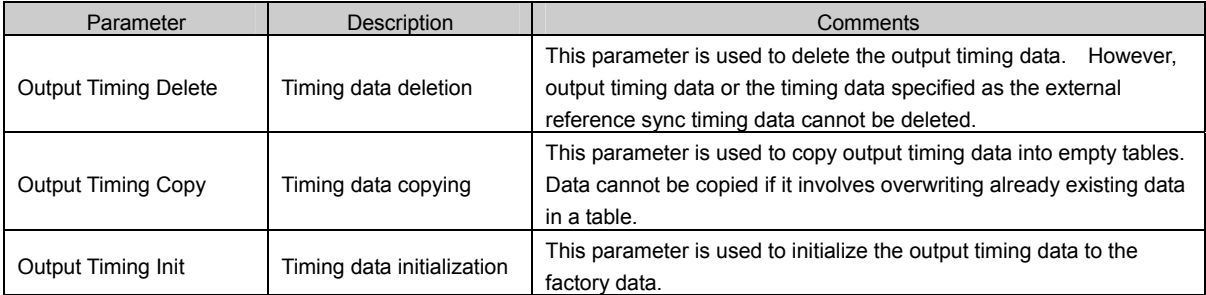

Example: Deleting timing data

Select deletion menu.→ Select timing data to be deleted.→ Confirm and enter.

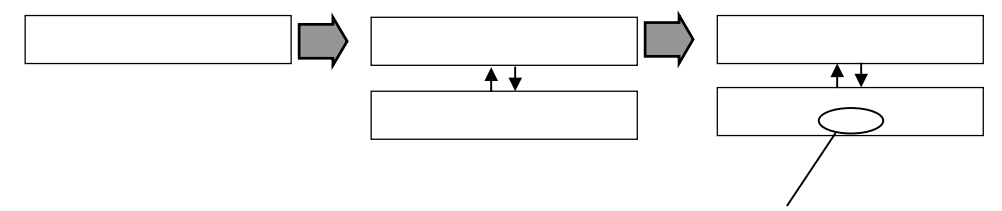

When the rotary encoder is pressed at "Yes," the data is deleted.  $\Rightarrow$  See "MENU mode" in 5.1.1 on page 10.

Example: Copying timing data

In this example, the TIMING-A timing data is copied to the TIMING-B timing data.

(1) Select copy menu.→ Select copy source timing data.

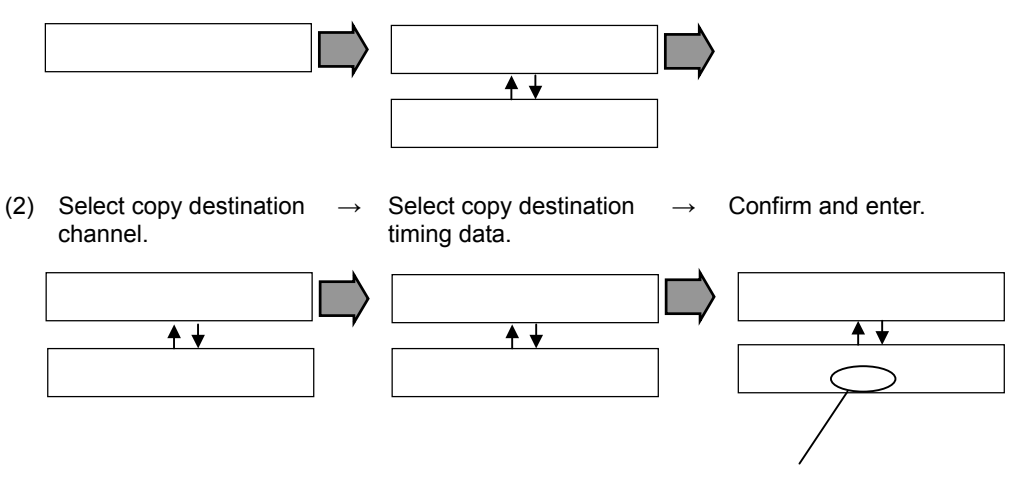

When the rotary encoder is pressed at "Yes," the data is copied.

 $\Rightarrow$  See "MENU mode" in 5.1.1 on page 10.

Example: Initializing timing data

In this example, the RAM timing data is initialized by the ROM timing data.

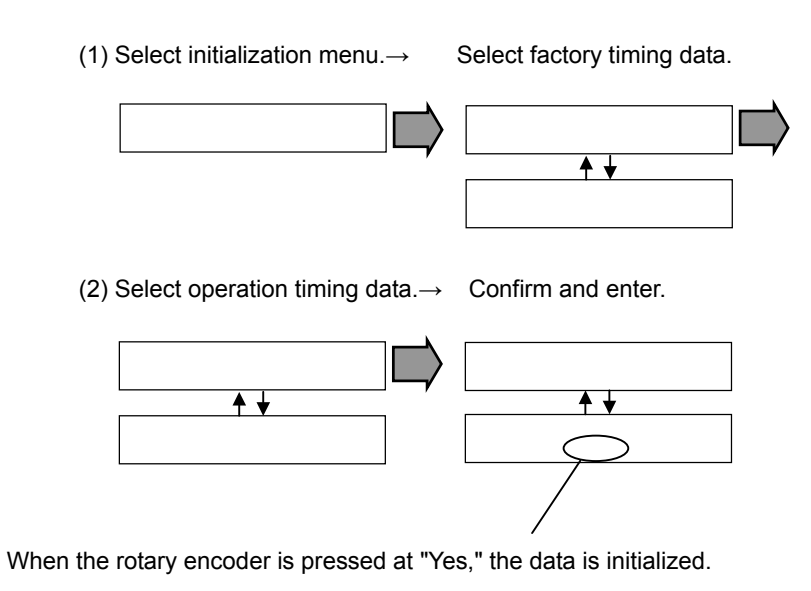

 $\Rightarrow$  See "MENU mode" in 5.1.1 on page 10.

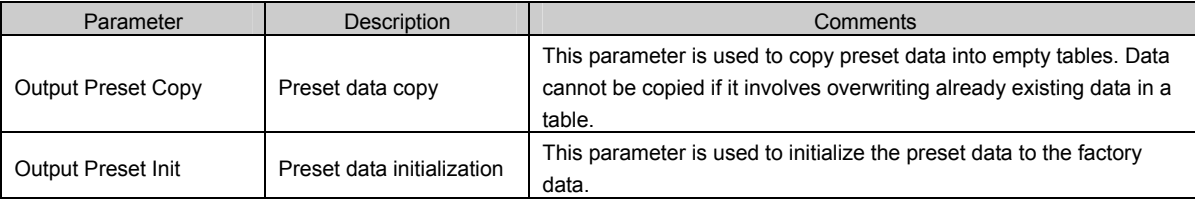

#### Example: Copying preset data

(1) Select copy menu.→ Select copy source preset data.

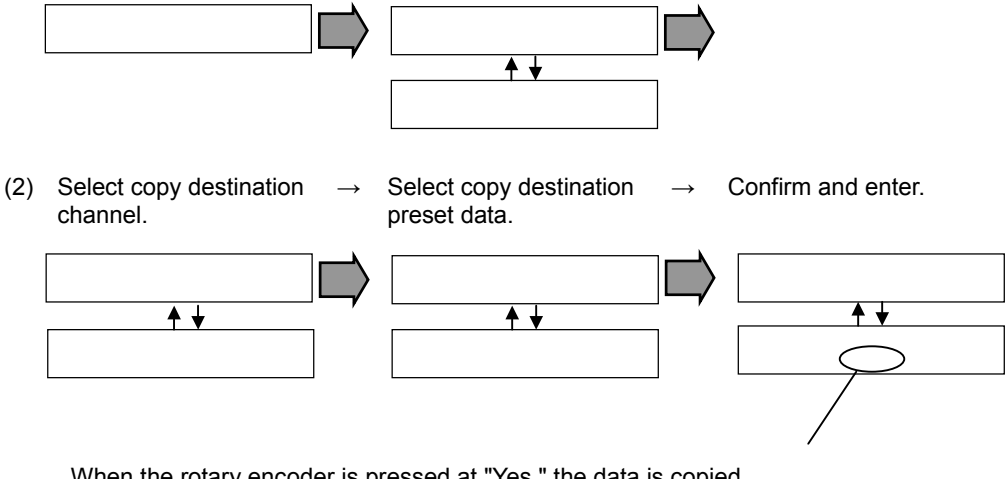

When the rotary encoder is pressed at "Yes," the data is copied.

 $\Rightarrow$  See "MENU mode" in 5.1.1 on page 10.

### 

<span id="page-28-0"></span>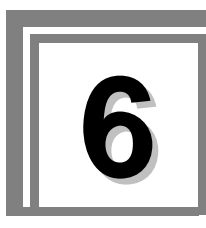

## **6.1 Output timing table**

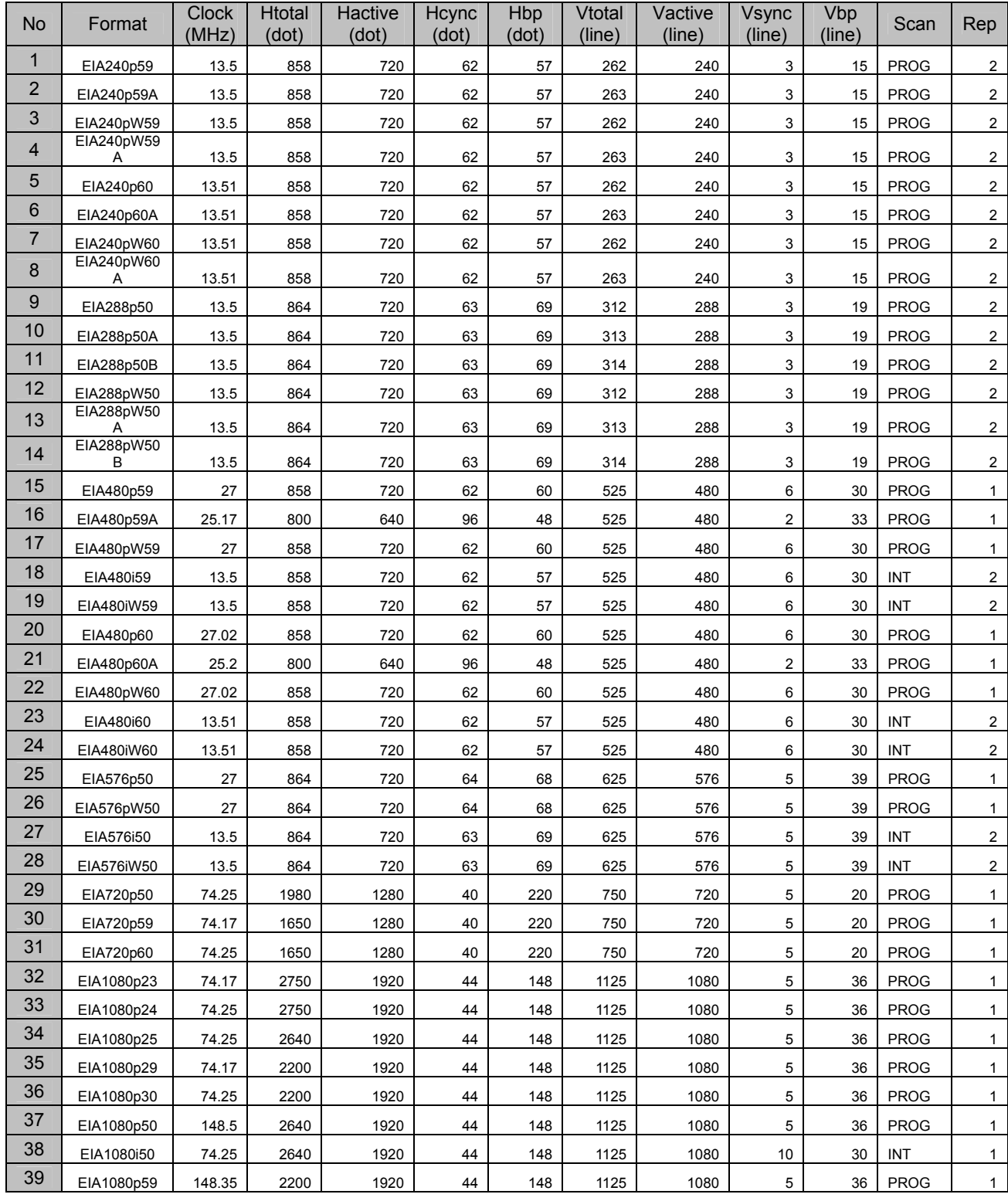

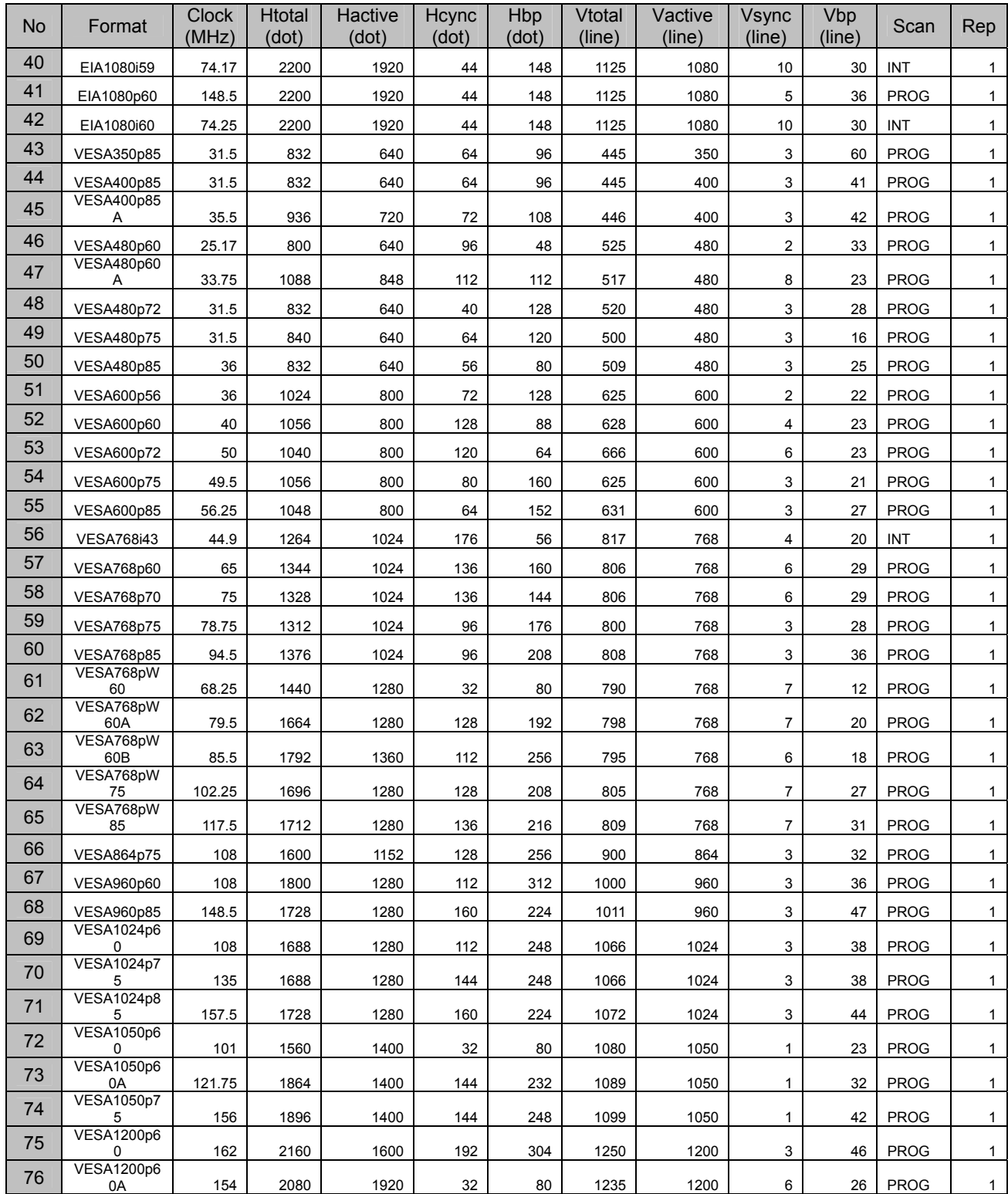

<span id="page-30-0"></span>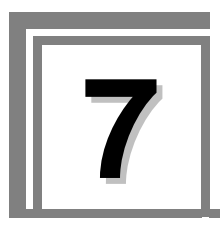

**7 Main Specifications** 

## **7.1 Specifications**

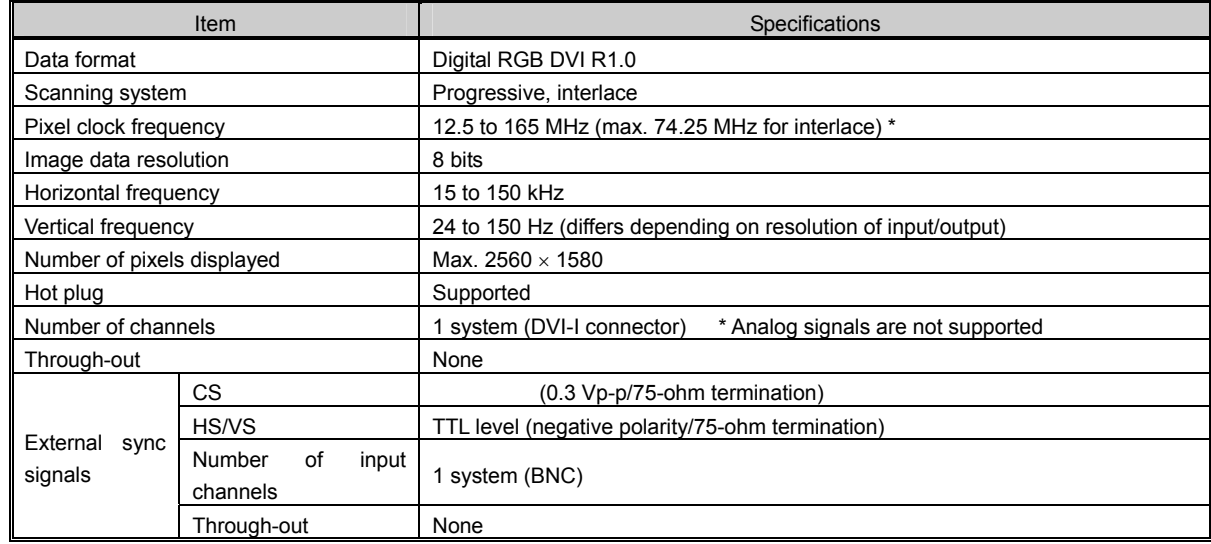

#### **Table 7.1 OM-596 Specifications**

\* Repetition output at frequencies of 25 MHz and below.

## **7.2 Accessory**

User's Manual 2008 2012 1 Copy

## <span id="page-31-0"></span>**7.3 Outline drawing**

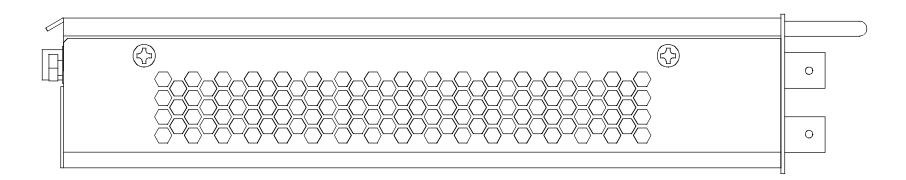

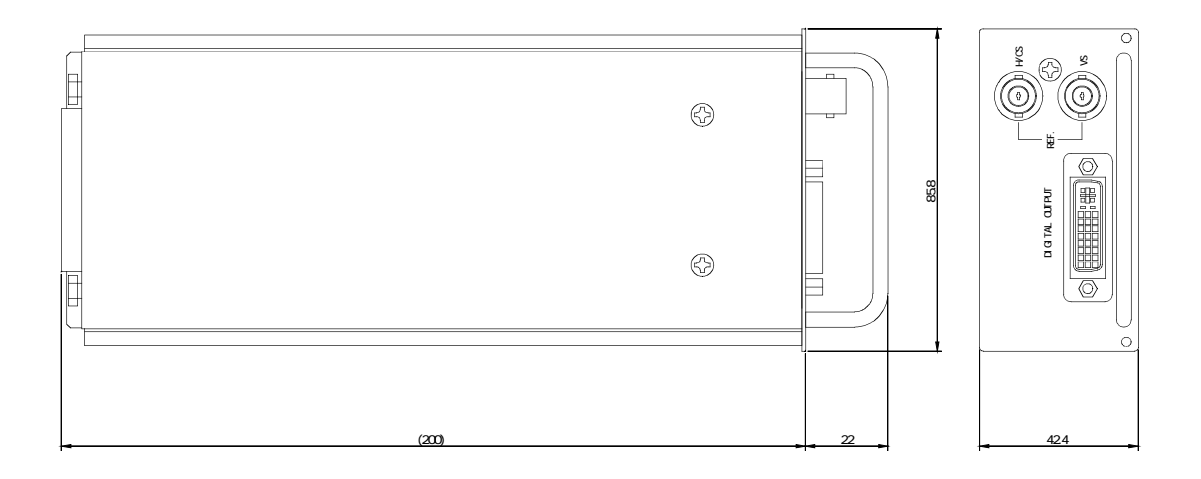

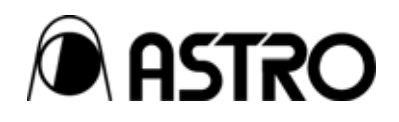

## **OM-596** User's Manual

## Notes:

Documents with missing or incorrectly collated pages will be replaced.

The copyright of this product belongs to ASTRODESIGN, Inc.

No part of this document may be used or reproduced without permission.

The contents of this document are subject to revision without notice.

ASTRODESIGN shall not be responsible for any damages resulting from misuse.

For additional information relating to this product, contact your local dealer or ASTRODESIGN at the address listed below.

All other products or product names listed in this document are trademarks or registered trademarks of their respective companies.

T0069

#### **ASTRODESIGN, INC.**  *URL http://WWW.astrodesign.co.jp*

First Sales Division 2-6-17 Haramachi, Meguro-ku, Tokyo, Japan 152-0011 Tel: (03) 5720-5838, Fax: (03) 5720-6353

Osaka Sales Office 1-18-27-1010 Higashi-Nakajima, Higashi-Yodogawa-ku, Osaka, Japan 533-0033 Tel: (06) 6328-8558, Fax: (06) 6328-5058